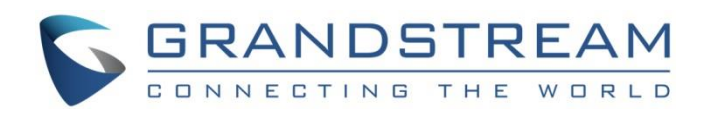

# Grandstream Networks, Inc.

HT8XX Series

GXW42XX Series

**User Level Access Management**

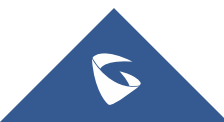

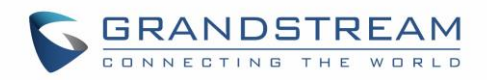

# **Table of Contents**

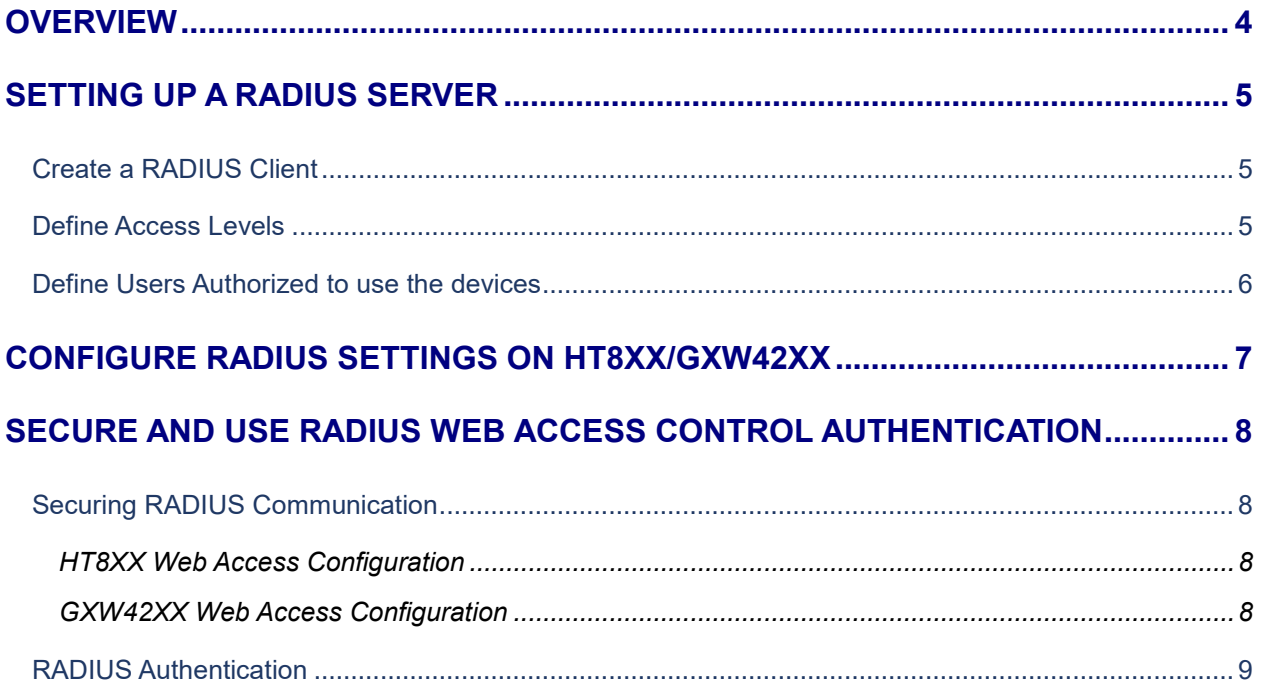

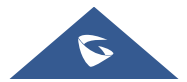

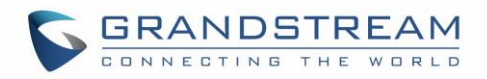

# **Table of Figures**

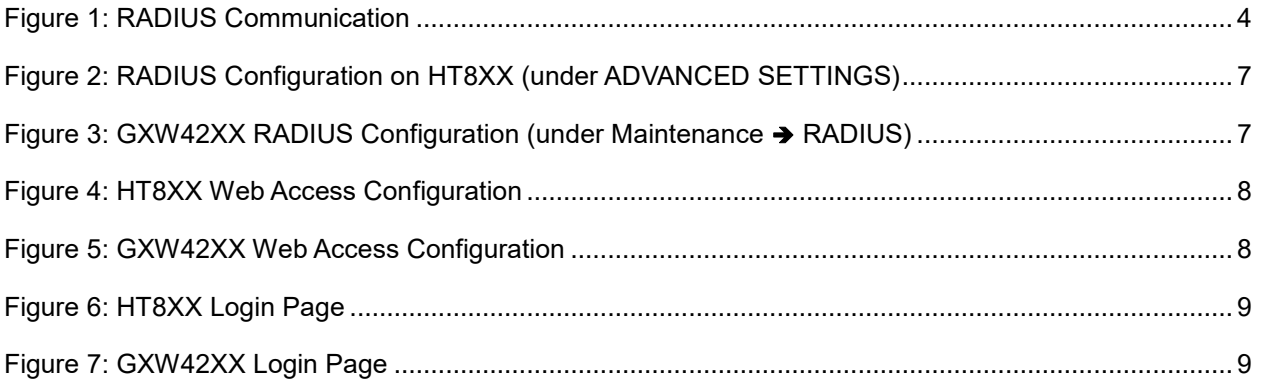

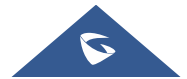

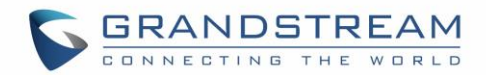

## <span id="page-3-0"></span>**OVERVIEW**

This document describes basic configuration to enhance security for the HT8XX and GXW42XX using a Remote Radius Authentication. This would authenticate multiple users accounts to access the device. If the Radius authentication is not used, the login username and password are locally authenticated by the device with the local available user accounts (Admin / User / Viewer). In case the Radius authentication is used, the Radius server stores different login usernames, passwords

and access level for each account. Those will be used to authenticate the entered credentials (Username and password) to access the device.

For setting up RADIUS support, the following needs to be done:

- Set up a RADIUS server (third-party) to communicate with the device.
- Configure the device as a RADIUS client for communication with the RADIUS server.

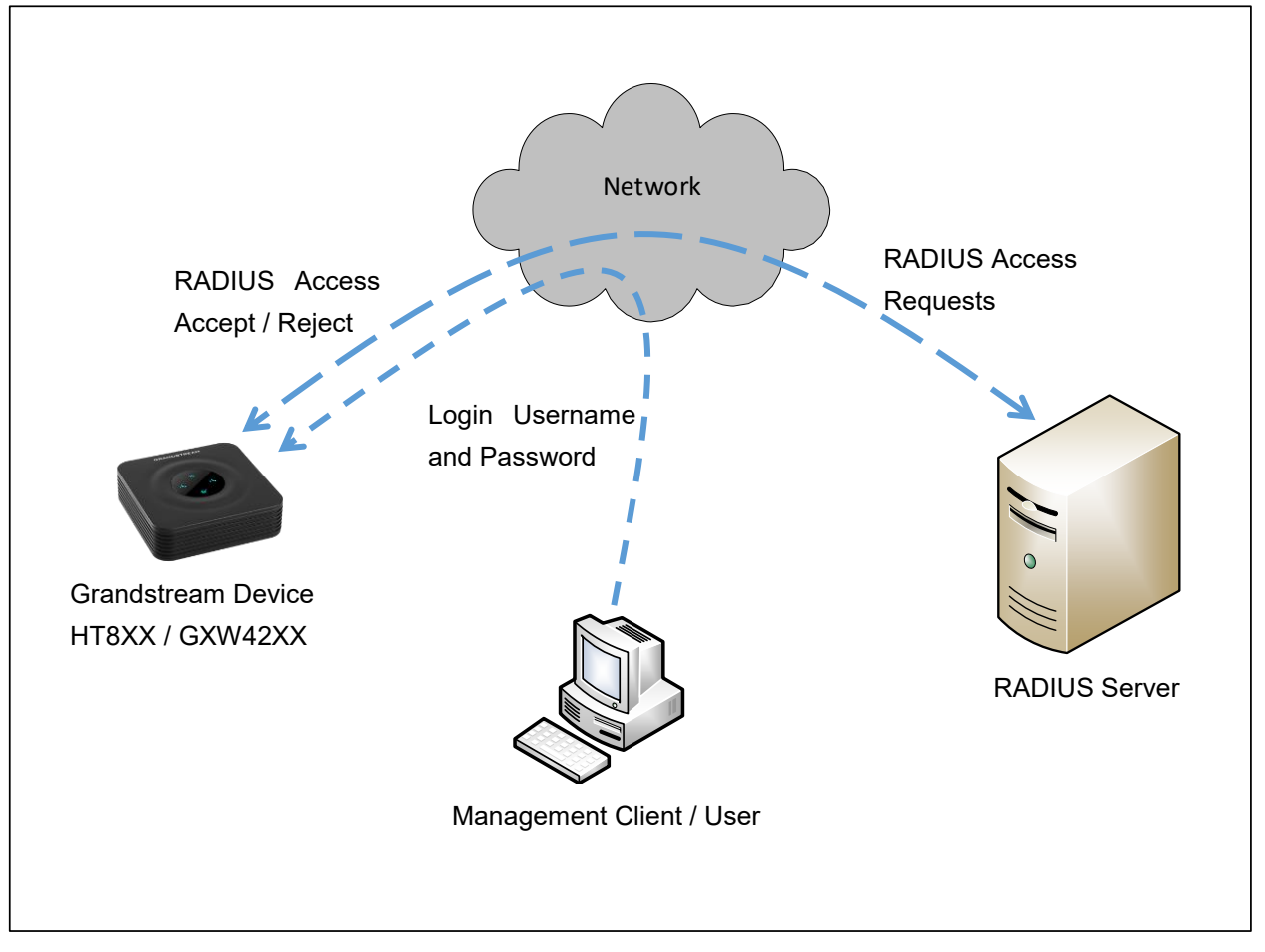

**Figure 1: RADIUS Communication** 

<span id="page-3-1"></span>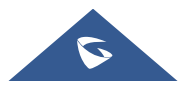

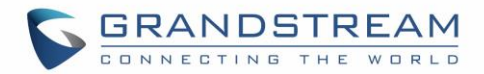

## <span id="page-4-0"></span>**SETTING UP A RADIUS SERVER**

This is an example for setting up a RADIUS sever, *FreeRADIUS*. You can follow these instructions to install and configure the server. If you use a RADIUS server from a different vendor, refer to its appropriate documentation.

#### <span id="page-4-1"></span>**Create a RADIUS Client**

Define the Grandstream devices as authorized clients of the RADIUS server, with the following:

- Predefined *shared secret* (password used to secure communication between the device and the RADIUS server)
- Vendor ID (*42397* for Grandstream Networks Inc.)

Below is an example of the *clients.conf* file (FreeRADIUS client configuration):

```
client ht8xx {
        ipaddr = 192.168.5.204
        secret = Grandstream
}
client GXW {
       ipaddr = 192.168.5.195secret = Grandstream
}
```
#### <span id="page-4-2"></span>**Define Access Levels**

If access levels are required, set up a Vendor-Specific Attributes (VSA) dictionary for the RADIUS server and select an attribute ID that represents each user's access level. The example below shows a *dictionary* file for FreeRADIUS that defines the attribute "ACL-Auth-Level" with "ID=35". For the device's user access levels and their corresponding numeric representation in RADIUS servers, see below Table.

```
VENDOR Grandstream 42397
ATTRIBUTE ACL-Auth-Level 35 integer Grandstream
VALUE ACL-Auth-Level ACL-Auth-UserLevel 50
VALUE ACL-Auth-Level ACL-Auth-AdminLevel 100
VALUE ACL-Auth-Level ACL-Auth-SecurityAdminLevel 200
```
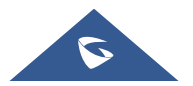

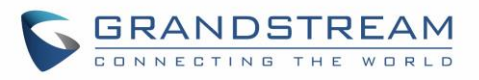

#### **Table 1: Web User Access Levels**

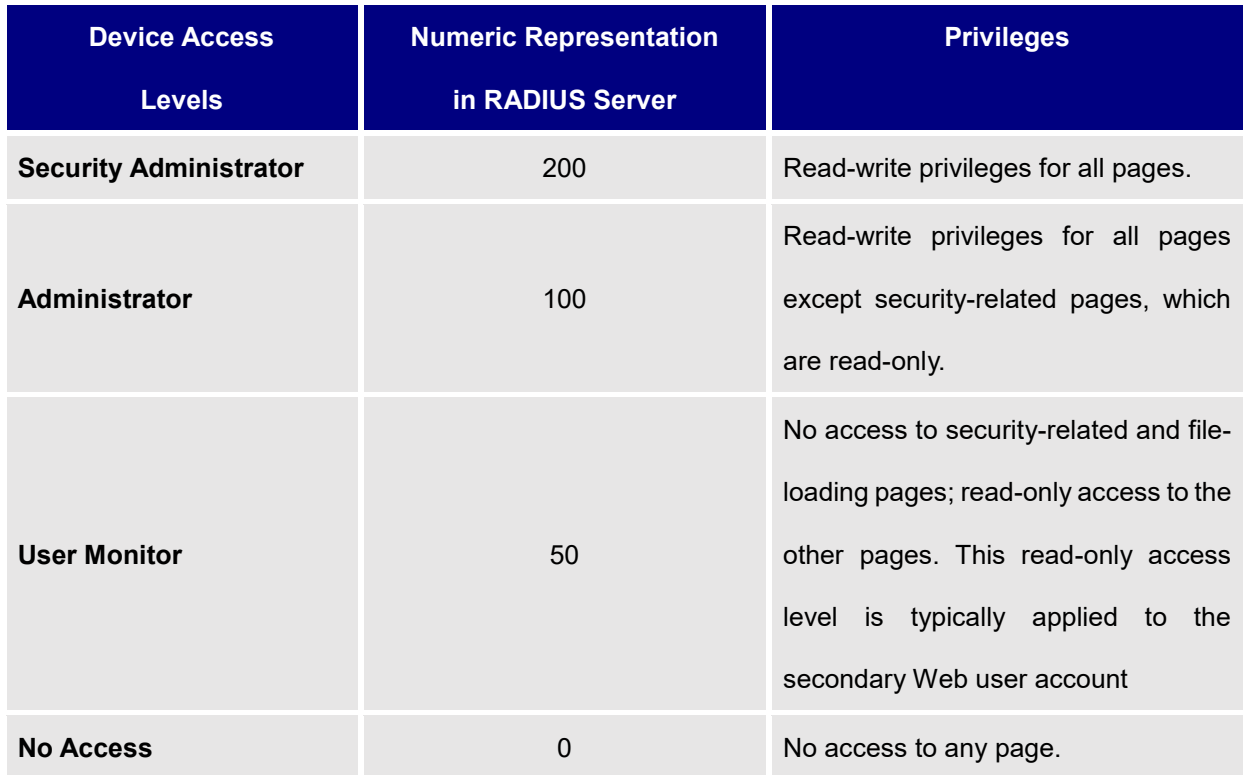

### <span id="page-5-0"></span>**Define Users Authorized to use the devices**

A list of the different users of the devices needs to be defined using a password authentication method.

The example below shows an example of *users* configuration file on FreeRADIUS:

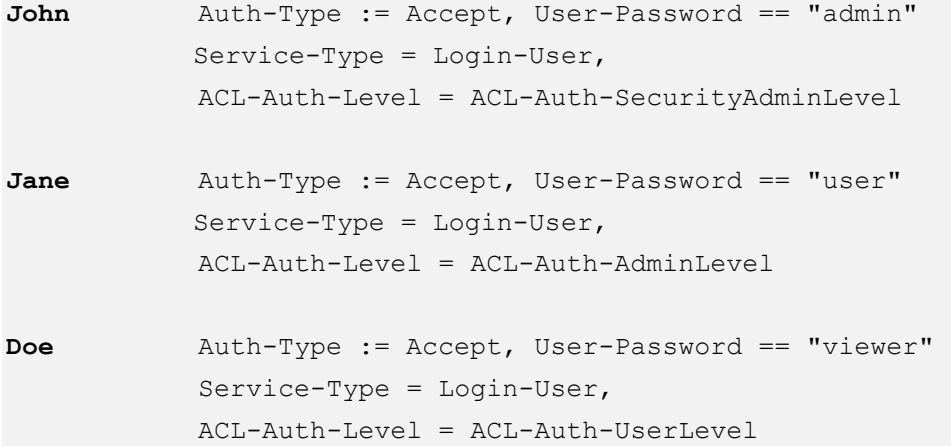

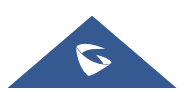

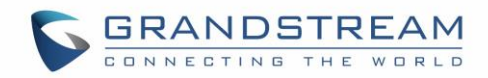

# <span id="page-6-0"></span>**CONFIGURE RADIUS SETTINGS ON HT8XX/GXW42XX**

Access HT8XX/GXW42XX Web Interface and set the following:

- 1. Set "Enable RADIUS Web Access Control" to "Yes"
- 2. Set "Action upon Radius Auth Server Error" to "Authenticate Locally"
- 3. Enter in "RADIUS Auth Server Address" the IP address of the RADIUS server
- 4. Enter in "RADIUS Auth Server Port" the listening port if the RADIUS Server
- 5. Enter the "RADIUS Shared Secret" (e.g. *Grandstream* as set in the *Clients.conf* file of the RADIUS Server)
- 6. Enter the "RADIUS VSA Vendor ID" (e.g. *42397* as set in the *dictionary* file of the RADIUS Server)
- 7. Enter the "RADIUS VSA Access Level Attribute"
- 8. Press "Update" and "Apply".

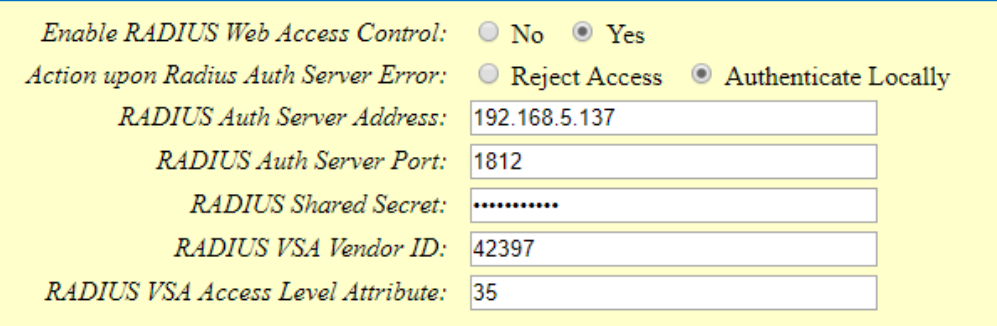

**Figure 2: RADIUS Configuration on HT8XX (under ADVANCED SETTINGS)**

<span id="page-6-1"></span>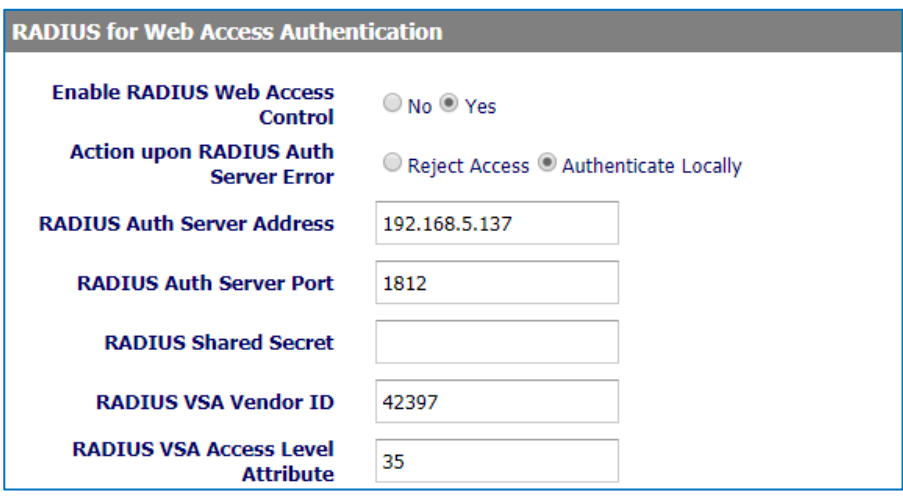

<span id="page-6-2"></span>**Figure 3: GXW42XX RADIUS Configuration (under Maintenance** ➔ **RADIUS)**

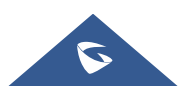

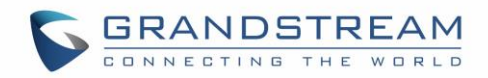

# <span id="page-7-0"></span>**SECURE AND USE RADIUS WEB ACCESS CONTROL AUTHENTICATION**

### <span id="page-7-1"></span>**Securing RADIUS Communication**

To secure the RADIUS communication with HT8XX/GXW42XX, HTTPS web access needs to be enabled.

#### <span id="page-7-2"></span>**HT8XX Web Access Configuration**

In the HT8XX web GUI under **BASIC SETTINGS**:

- 1. Set Web access mode to HTTPS.
- 2. Choose the HTTPS port to use.

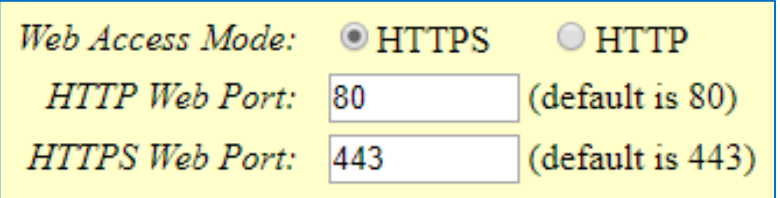

**Figure 4: HT8XX Web Access Configuration**

#### <span id="page-7-4"></span><span id="page-7-3"></span>**GXW42XX Web Access Configuration**

In the GXW42XX Web GUI under **Maintenance** ➔ **Web/SSH Access:**

- 1. Set Web access mode to HTTPS.
- 2. Choose the HTTPS port to use.

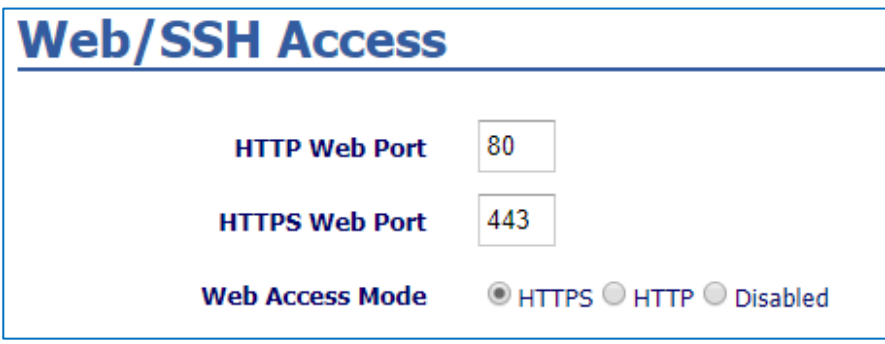

**Figure 5: GXW42XX Web Access Configuration**

<span id="page-7-5"></span>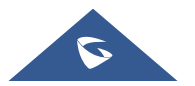

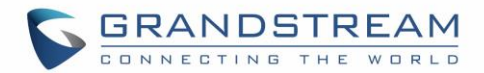

### <span id="page-8-0"></span>**RADIUS Authentication**

In the unit's web interface: RADIUS authentication is done after the user accesses the Web interface by entering only the device's IP address in the Web browser's URL field (Example *http://192.168.5.204/*) and then entering the username and password credentials in the Web interface login screen.

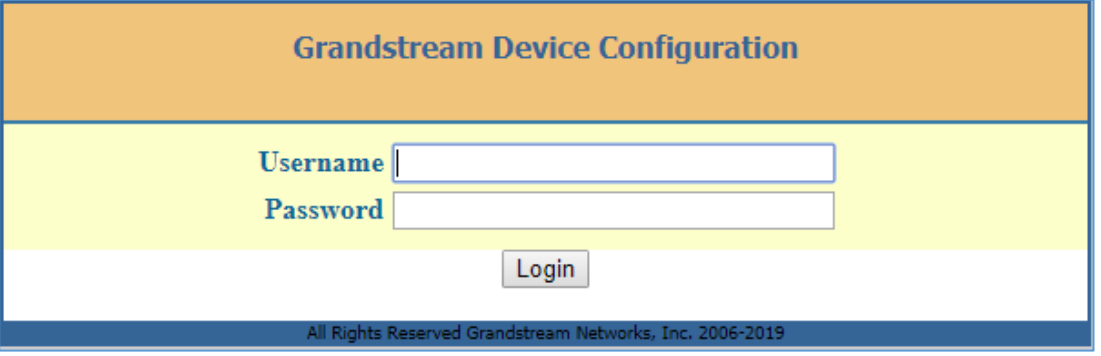

**Figure 6: HT8XX Login Page**

<span id="page-8-1"></span>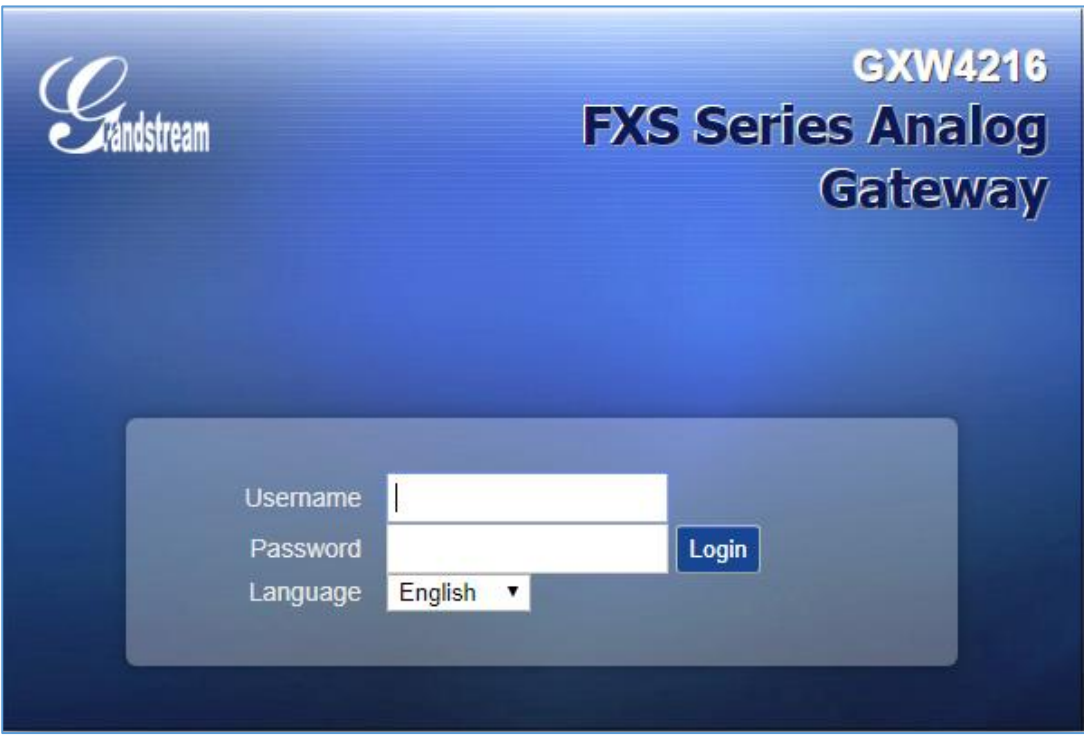

**Figure 7: GXW42XX Login Page**

<span id="page-8-2"></span>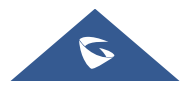